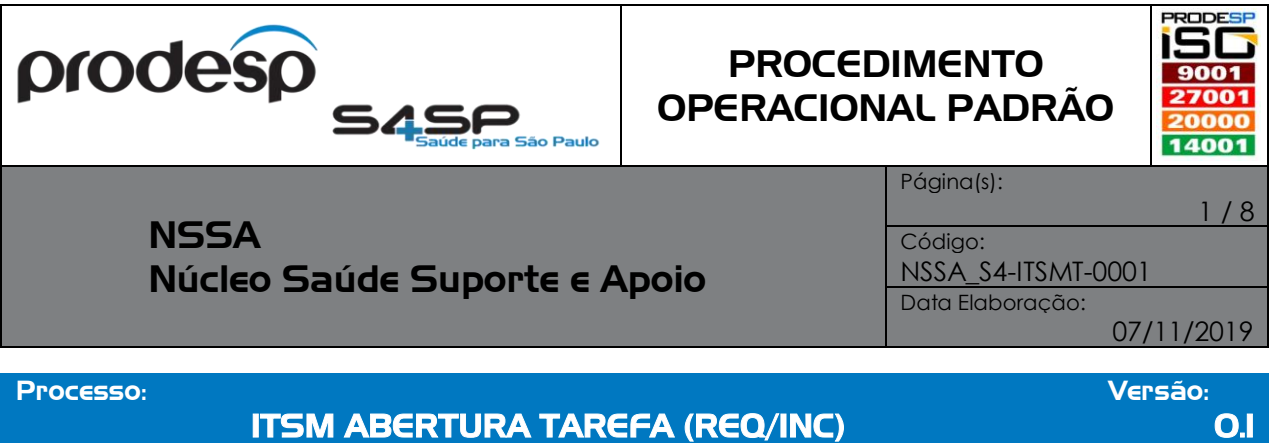

#### **OBJETIVO**

Orientar as pessoas "responsáveis" pela abertura de tarefa do S4SP – Sistema de Gestão da Saúde através da ferramenta de gestão de serviços de TI, ITSM – Sistema de Gerenciamento de Serviços de TI, de como fazer.

#### **EXECUTANTE**

Usuários (técnicos) que utilizam o S4SP – Sistema de Gestão da Saúde e que possuem perfil de solucionador no sistema ITSM – Gerenciamento de Serviços de TI.

#### **RECURSOS NECESSÁRIOS**

Equipamento Desktop com acesso a Internet, Java 1.6.45 (32 e/ou 64 bits), acesso a Internet e/ou Link Intragov e login de acesso ao ITSM – Sistema de Gerenciamento de Serviços de TI através do link "<https://servicecenter.prodesp.sp.gov.br/arsys>".

#### **PRINCIPAIS PASSOS (somente para quem tem perfil de solucionador)**

- Efetuar login no ITSM Sistema de Gerenciamento de Serviços de TI;
- Na tela principal, conforme imagem a seguir:

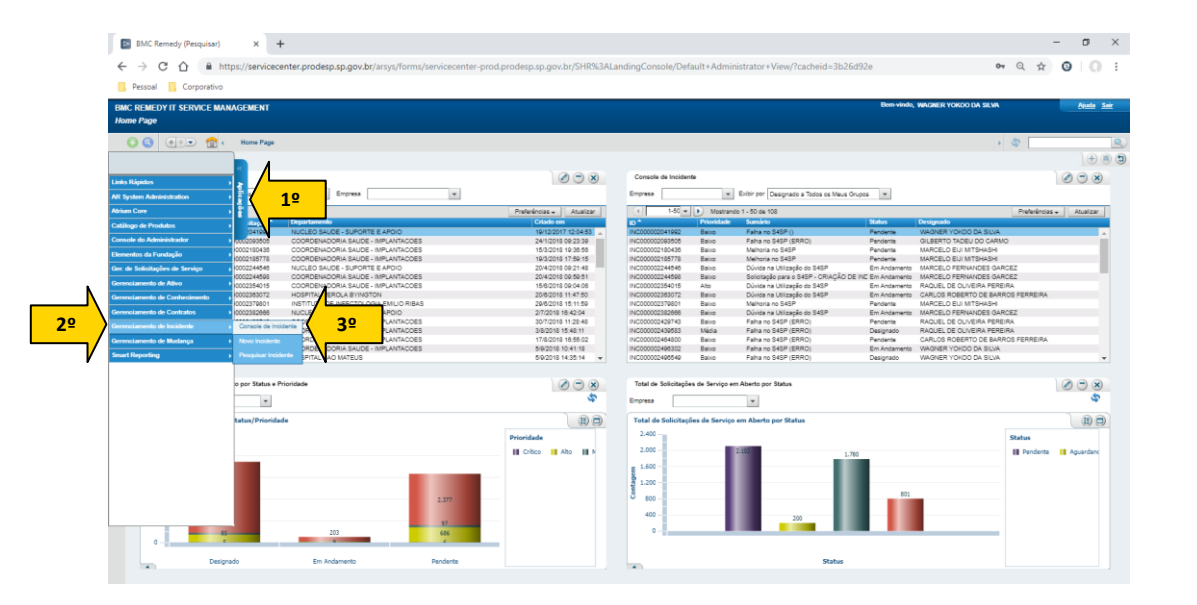

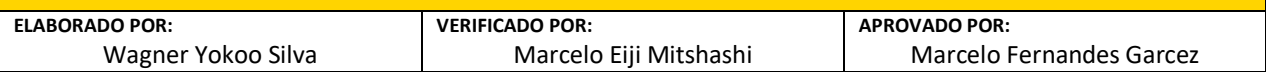

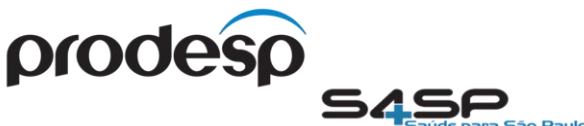

# PROCEDIMENTO OPERACIONAL PADRÃO

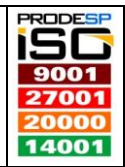

NSSA

Página(s):

2 / 8

### Núcleo Saúde Suporte e Apoio

Código: NSSA\_S4-ITSMT-0001 Data Elaboração:

07/11/2019

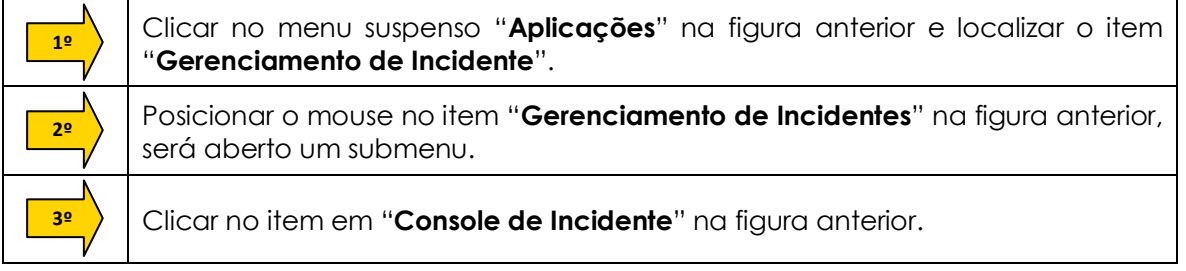

- Após realizar todas os passos do processo de tratativa da Requisição "REQ"/Incidente "INC"/Chamado e identificado que é necessário abrir uma Tarefa "TAS".
- Na tela de tratativa de incidente, conforme imagem a seguir:

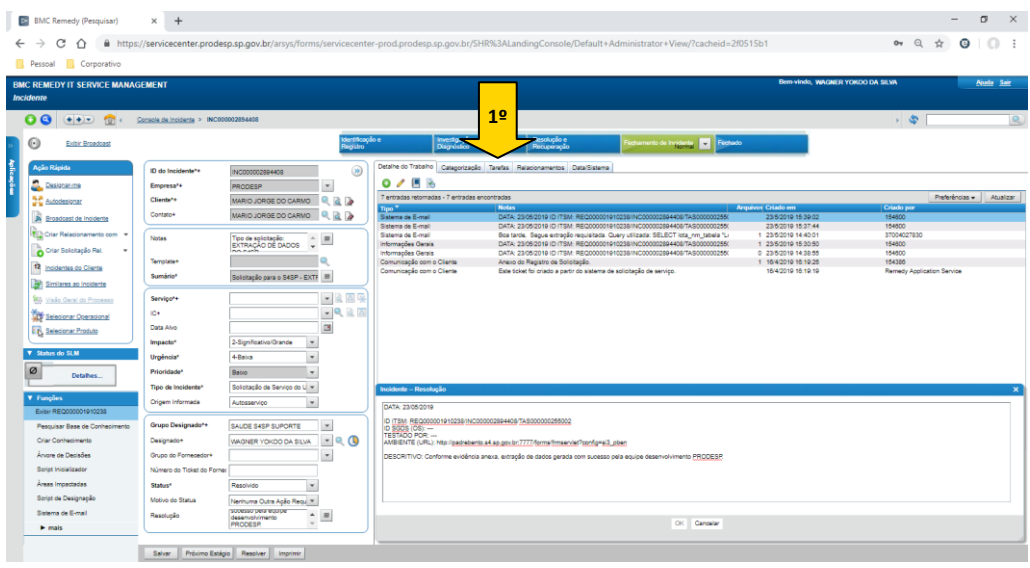

**1º**

Clicar na aba "**Tarefas**" para exibir as informações de interação com os possíveis solucionadores "Equipe de Desenvolvimento".

 Ao clicar na aba tarefa será carregada a tela de tratativa e interação das tarefas conforme imagem a seguir:

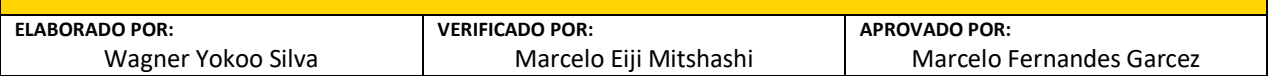

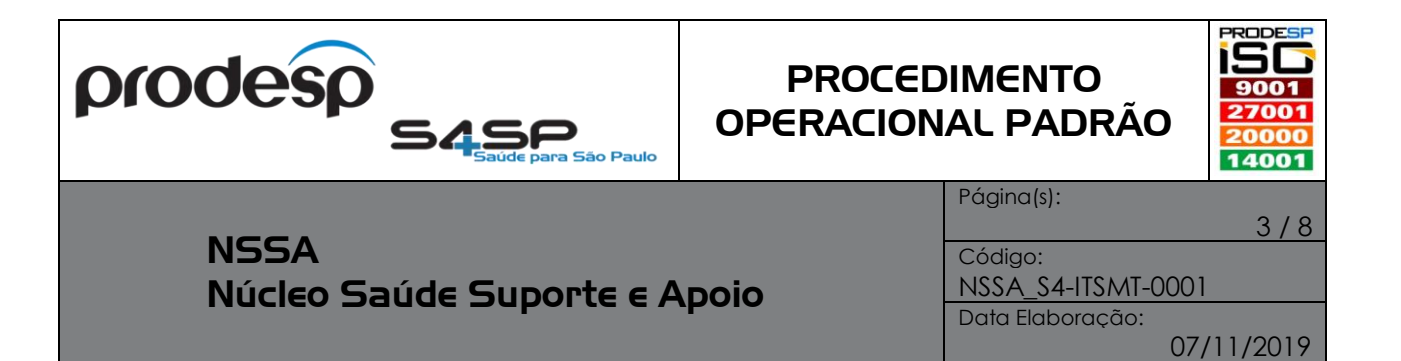

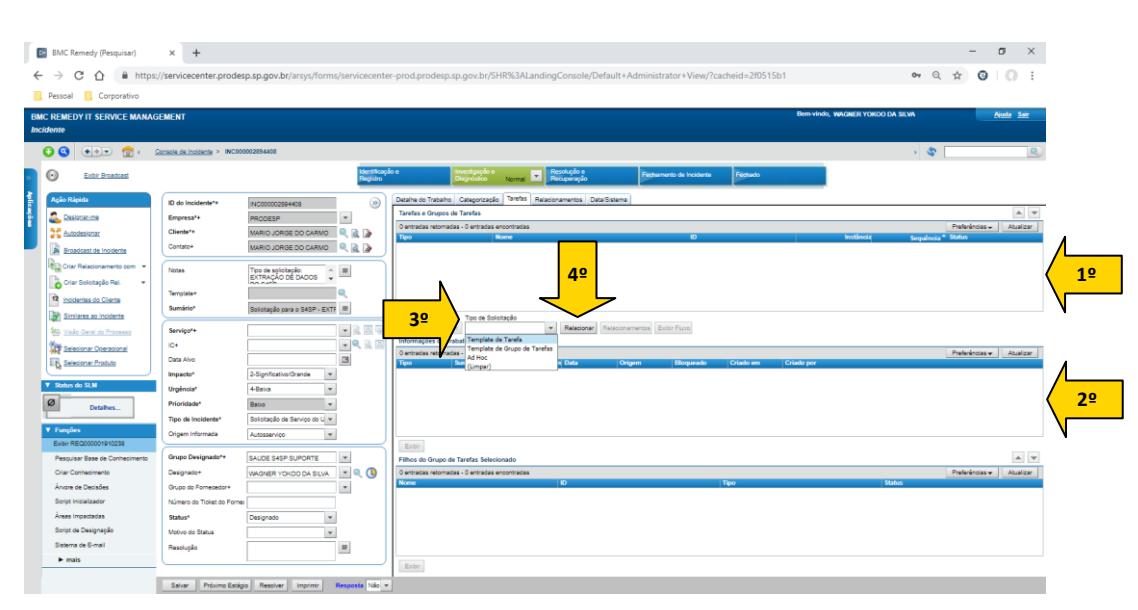

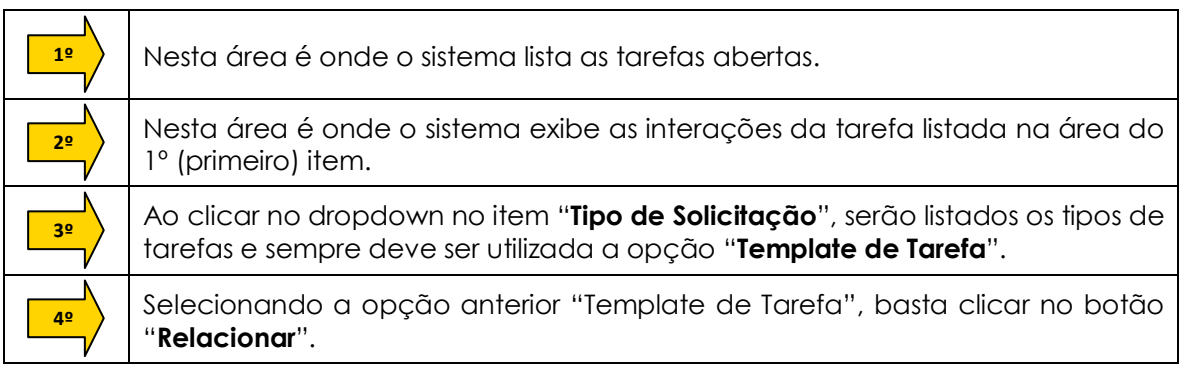

- Ao clicar no botão "Relacionar" será aberta a uma janela com as opções de tarefas disponíveis no sistema ITSM.
- Será necessário navegar no conteúdo listado até encontrar as tarefas referentes ao Sistema S4SP (para facilitar todas iniciam com o texto "**SAUDE S4SP -** "), conforme imagem a seguir:

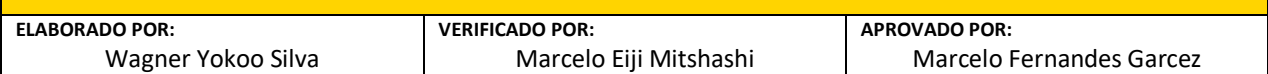

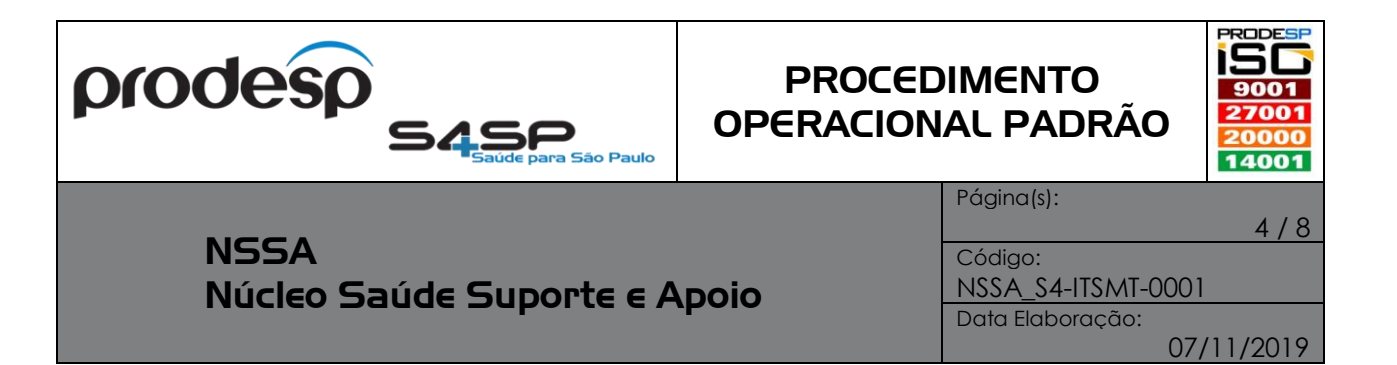

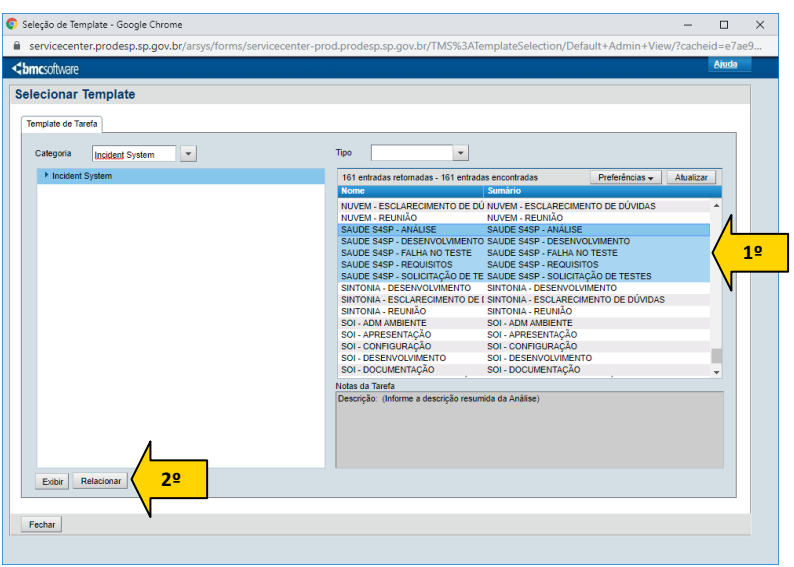

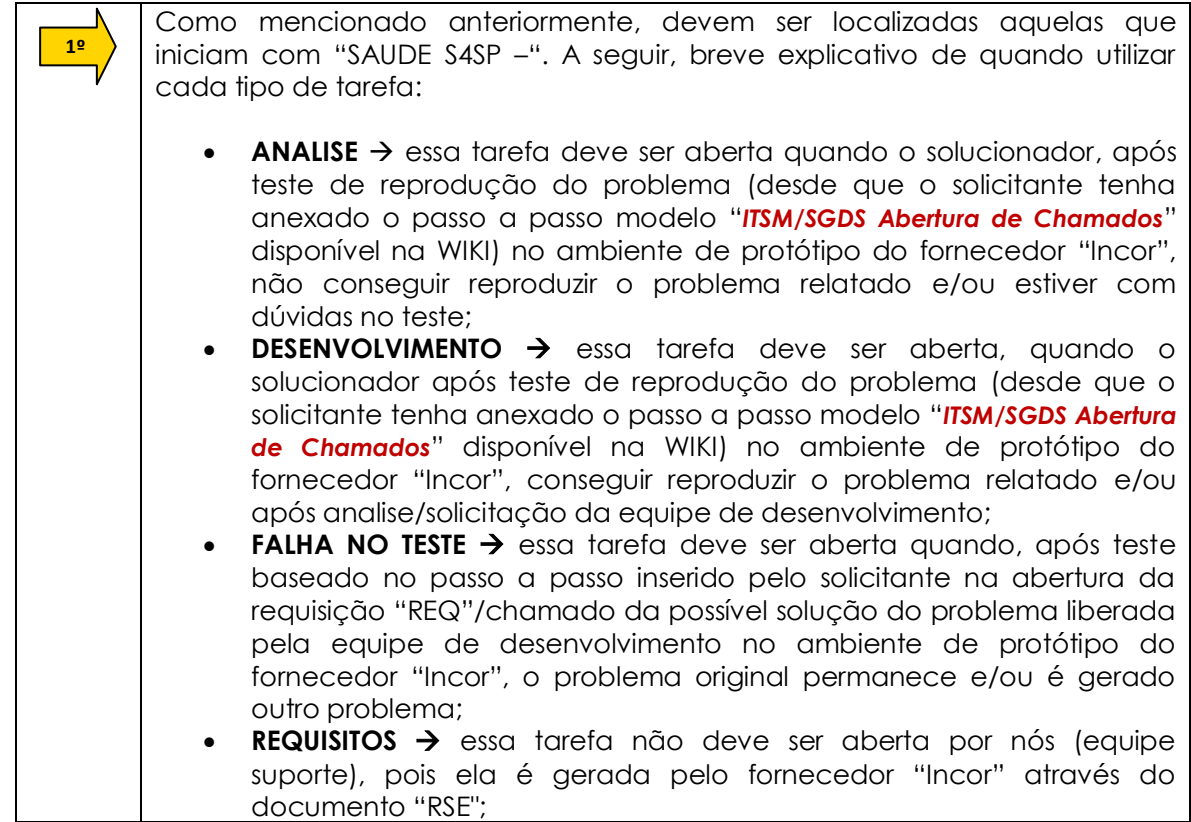

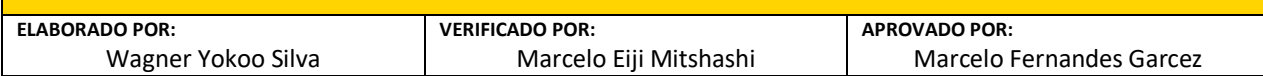

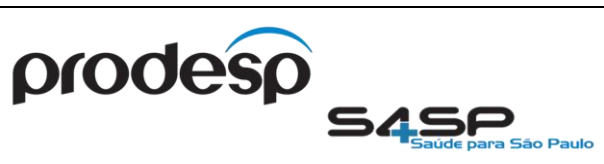

### **PROCEDIMENTO** OPERACIONAL PADRÃO

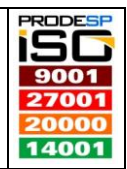

**NSSA** Núcleo Saúde Suporte e Apoio Página(s):

5 / 8

Código: NSSA\_S4-ITSMT-0001 Data Elaboração: 07/11/2019

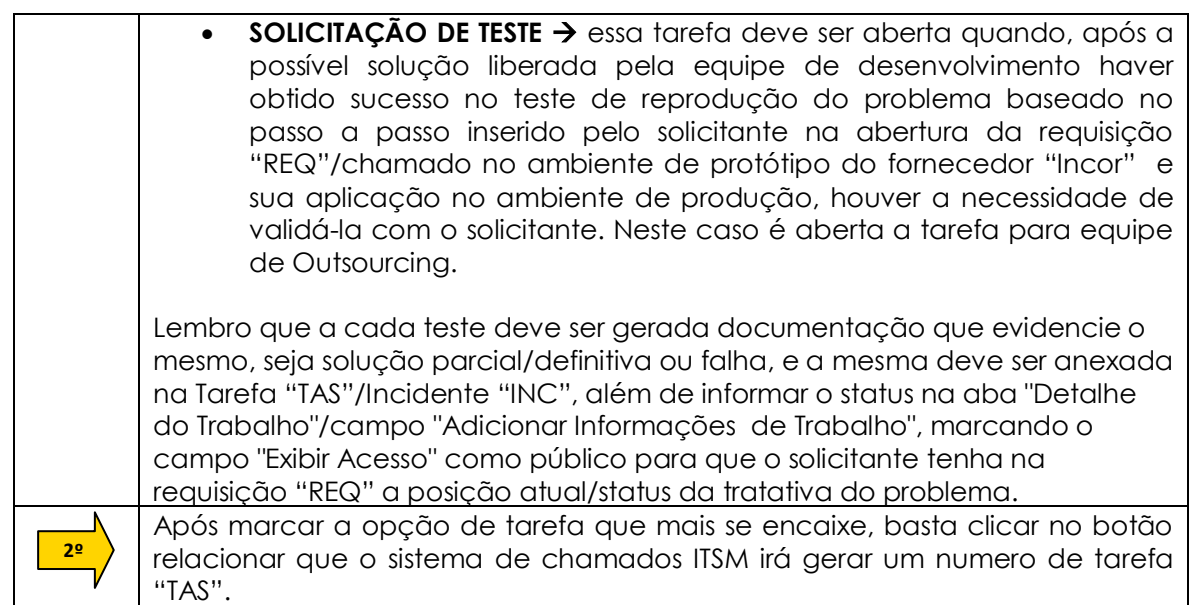

 Após realizar o passo descrito acima, o sistema gera a tarefa "TAS" e o ID da mesma, conforme imagem a seguir:

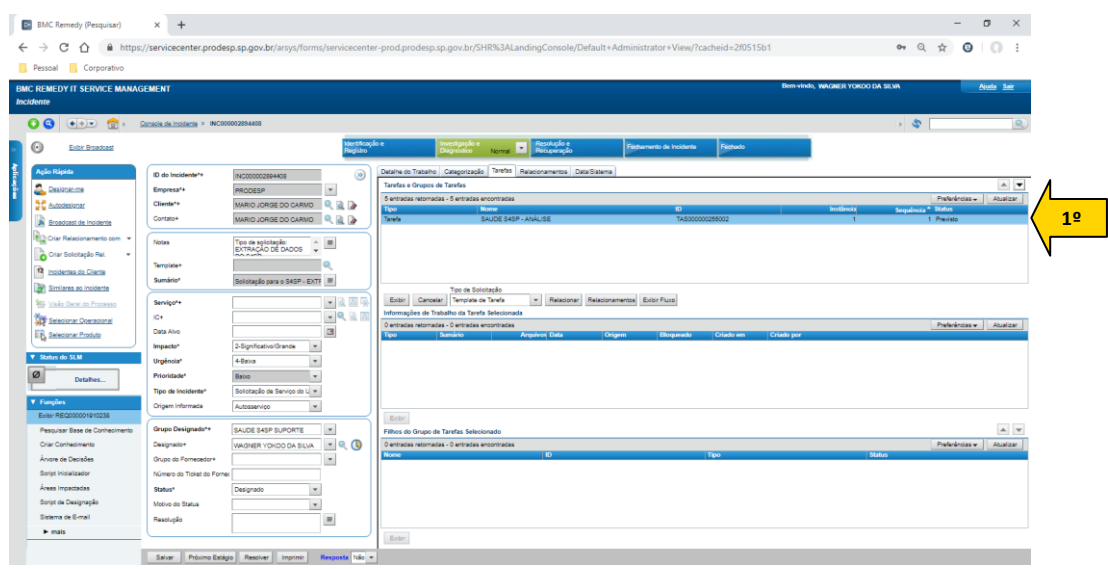

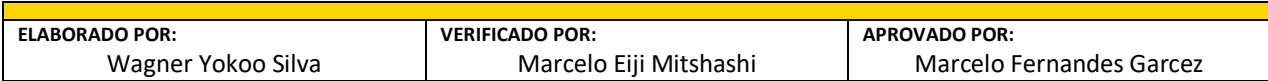

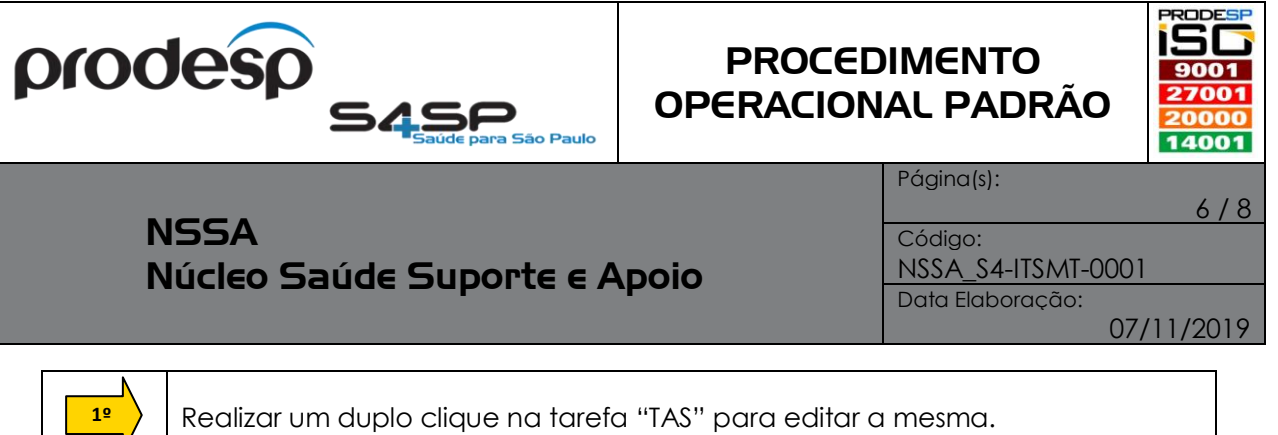

 $\mathbf{I}$ 

 Após realizar o duplo clique na tarefa "TAS", será aberta a janela conforme imagem a seguir:

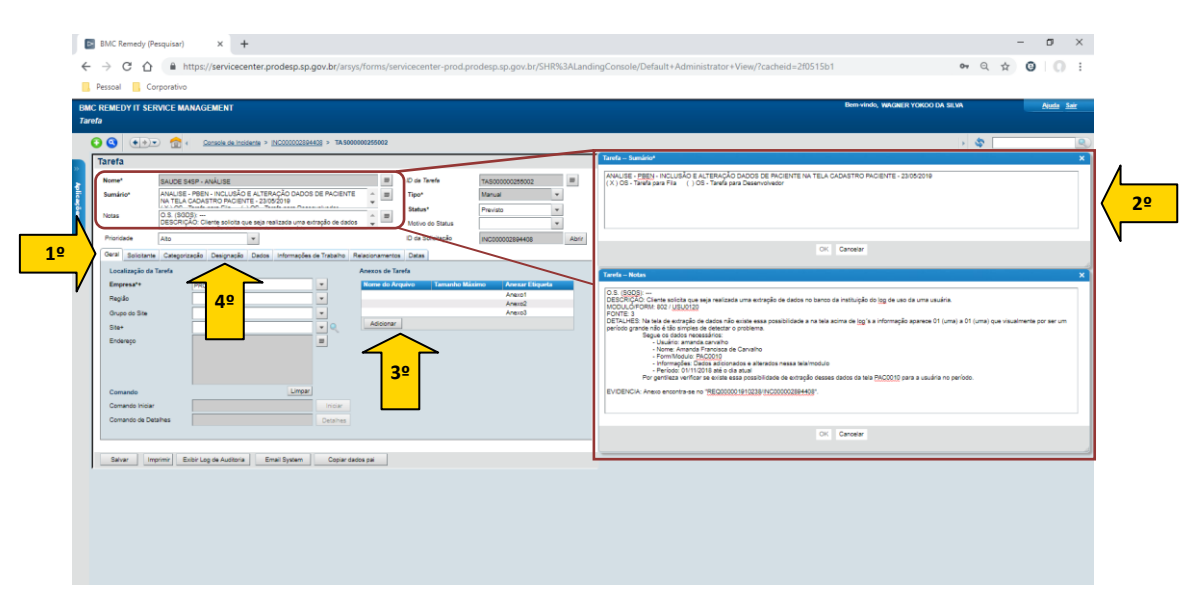

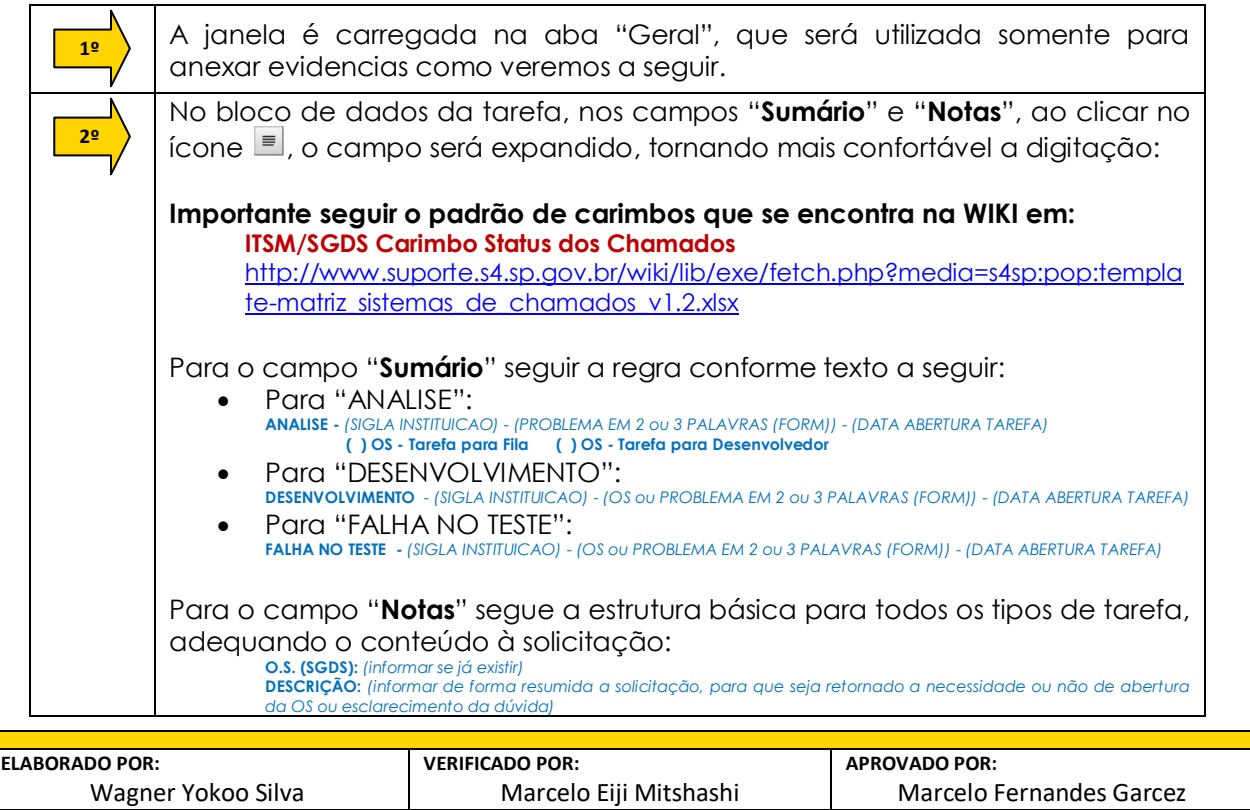

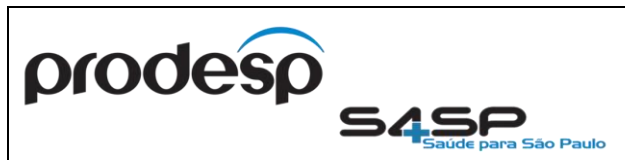

## **PROCEDIMENTO** OPERACIONAL PADRÃO

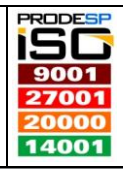

7 / 8

### **NSSA** Núcleo Saúde Suporte e Apoio

Código: NSSA\_S4-ITSMT-0001 Data Elaboração:

Página(s):

07/11/2019

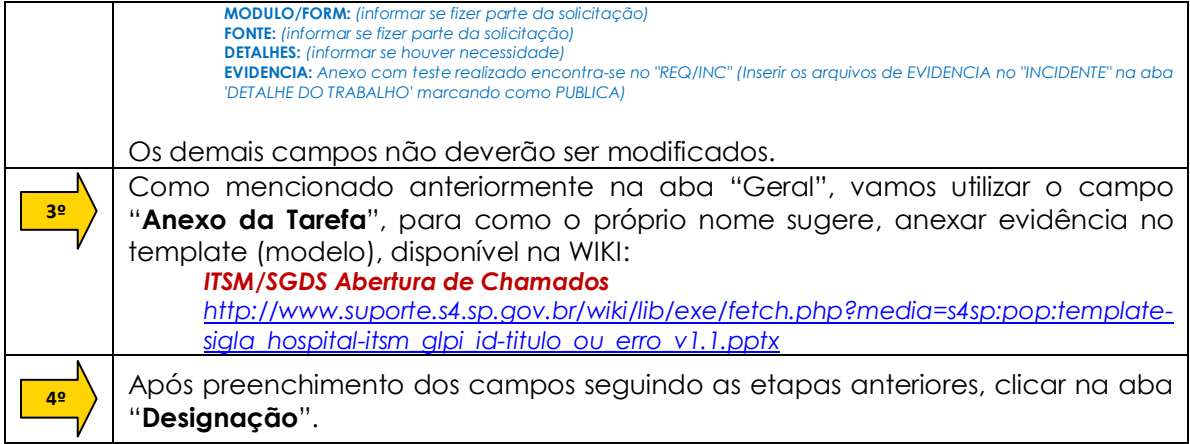

 Após clicar na aba "Designação", será carregada janela conforme imagem a seguir:

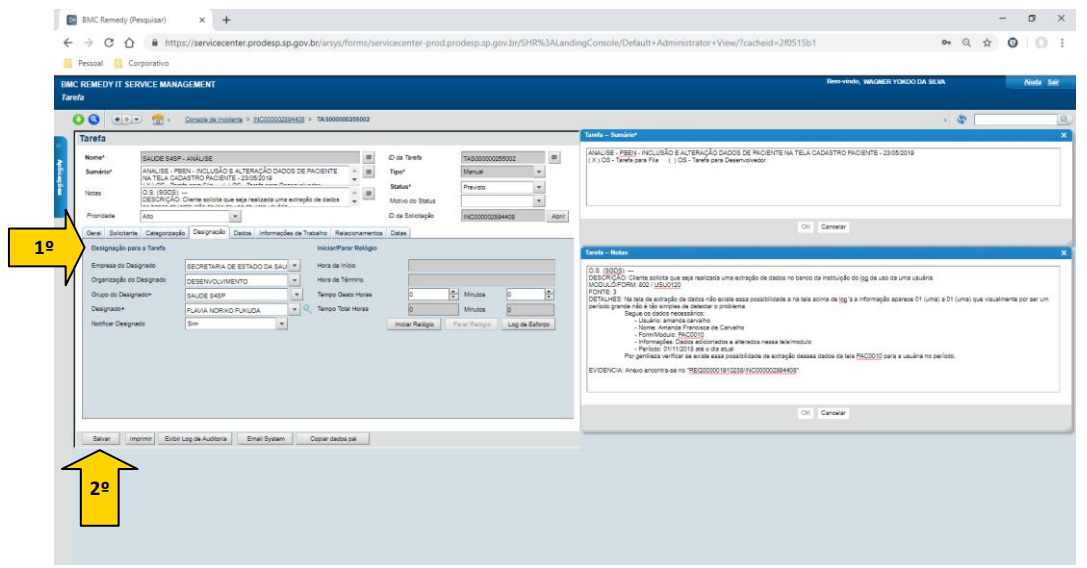

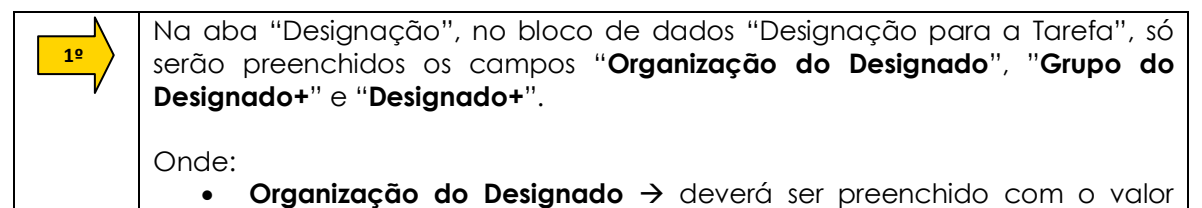

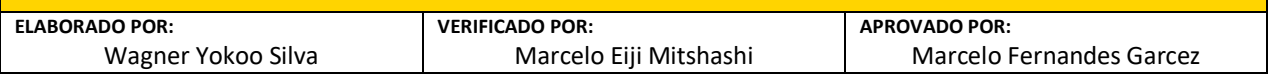

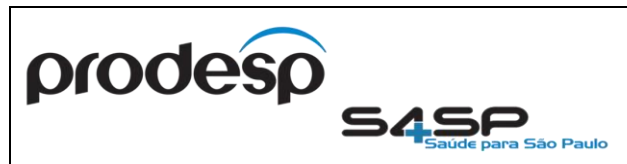

# **PROCEDIMENTO** OPERACIONAL PADRÃO

Página(s):

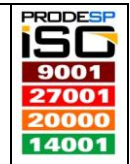

8 / 8

### **NSSA** Núcleo Saúde Suporte e Apoio

#### Código: NSSA\_S4-ITSMT-0001

Data Elaboração:

07/11/2019

correspondente à equipe que atuará na tarefa (por exemplo "Desenvolvimento" ou "Outsourcing", etc.);

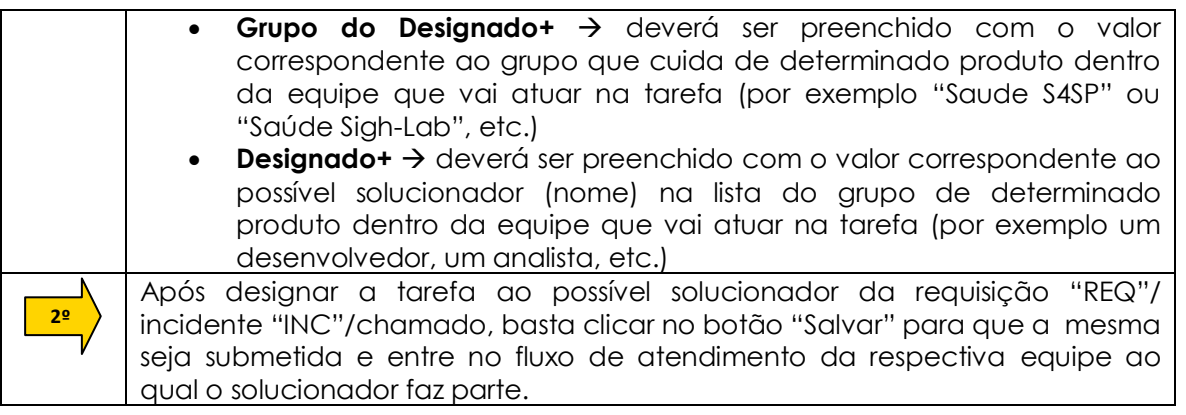

 Após realizar os passos anteriores, basta aguardar a conclusão da tarefa para dar continuidade no processo de atendimento a requisição "REQ"/ incidente "INC"/ chamado.

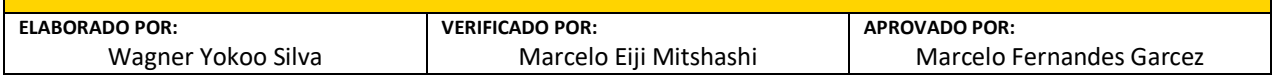